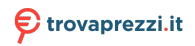

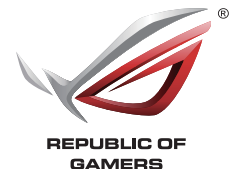

# **ROG Armoury Software**

## **Manuale utente**

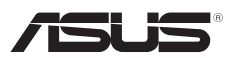

I11355 Prima edizione Novembre 2016

#### **INFORMAZIONI SUL COPYRIGHT**

Nessuna parte di questo manuale, compresi i prodotti e i software in esso descritti, può essere riprodotta, trasmessa, trascritta, archiviata in un sistema di recupero o tradotta in alcuna lingua, in alcuna forma e in alcun modo, fatta eccezione per la documentazione conservata dall'acquirente a scopi di backup, senza l'espressa autorizzazione scritta di ASUSTeK COMPUTER INC. ("ASUS").

ASUS FORNISCE QUESTO MANUALE "COSÌ COM'È" SENZA GARANZIA DI ALCUN TIPO, ESPLICITA O IMPLICITA, INCLUDENDO SENZA LIMITAZIONI LE GARANZIE O CONDIZIONI IMPLICITE DI COMMERCIABILITÀ O IDONEITÀ AD UN PARTICOLARE SCOPO. IN NESSUN CASO ASUS, I SUOI DIRIGENTI, FUNZIONARI, IMPIEGATI O DISTRIBUTORI SONO RESPONSABILI PER QUALSIASI DANNO INDIRETTO, PARTICOLARE, ACCIDENTALE O CONSEGUENTE (COMPRESI DANNI DERIVANTI DA PERDITA DI PROFITTO, PERDITA DI CONTRATTI, PERDITA D'USO O DI DATI, INTERRUZIONE DELL'ATTIVITÀ E SIMILI), ANCHE SE ASUS È STATA AVVISATA DELLA POSSIBILITÀ CHE TALI DANNI SI POSSANO VERIFICARE IN SEGUITO A QUALSIASI DIFETTO O ERRORE NEL PRESENTE MANUALE O NEL PRODOTTO. I prodotti e nomi delle aziende che compaiono in questo manuale possono essere marchi registrati o diritti d'autore delle rispettive aziende, o meno, e sono usati a solo scopo identificativo o illustrativo, a beneficio dell'utente, senza alcuna intenzione di violazione dei diritti di alcun soggetto.

LE SPECIFICHE E LE INFORMAZIONI CONTENUTE IN QUESTO MANUALE SONO FORNITE A SOLO USO INFORMATIVO E SONO SOGGETTE A CAMBIAMENTI IN QUALSIASI MOMENTO, SENZA PREAVVISO, E NON POSSONO ESSERE INTERPRETATE COME UN IMPEGNO DA PARTE DI ASUS. ASUS NON SI ASSUME ALCUNA RESPONSABILITÀ E NON SI FA CARICO DI ALCUN ERRORE O INESATTEZZA CHE POSSA COMPARIRE IN QUESTO MANUALE COMPRESI I PRODOTTI E I SOFTWARE DESCRITTI AL SUO INTERNO. Copyright © 2016 ASUSTeK Computer, Inc. Tutti i diritti riservati.

#### **CONDIZIONI E LIMITI DI COPERTURA DELLA GARANZIA SUL PRODOTTO**

Le condizioni di garanzia variano a seconda del tipo di prodotto e sono specificatamente indicate nel Certificato di Garanzia allegato a cui si fa espresso rinvio.

Inoltre la garanzia stessa non è valida in caso di danni o difetti dovuti ai seguenti fattori: (a) uso non idoneo, funzionamento o manutenzione impropri inclusi (senza limitazioni) e l'utilizzo del prodotto con una finalità diversa da quella conforme alle istruzioni fornite da ASUSTeK COMPUTER INC. in merito all'idoneità di utilizzo e alla manutenzione; (b) installazione o utilizzo del prodotto in modo non conforme agli standard tecnici o di sicurezza vigenti nell'Area Economica Europea e in Svizzera; (c) collegamento a rete di alimentazione con tensione non corretta; (d) utilizzo del prodotto con accessori di terzi, prodotti o dispositivi ausiliari o periferiche; (e) tentativo di riparazione effettuato da una qualunque terza parte diversa dai centri di assistenza ASUSTeK COMPUTER INC. autorizzati; (f) incidenti, fulmini, acqua, incendio o qualsiasi altra causa il cui controllo non dipenda da ASUSTeK COMPUTER INC.; (g) abuso, negligenza o uso commerciale.

La Garanzia non è valida per l'assistenza tecnica o il supporto per l'utilizzo del Prodotto in merito all'utilizzo dell'hardware o del software. L'assistenza e il supporto disponibili (se previsti) nonchè le spese e gli altri termini relativi all'assistenza e al supporto (se previsti) verranno specificati nella documentazione destinata al cliente fornita a corredo del prodotto.

È responsabilità dell'utente, prima ancora di richiedere l'assistenza, effettuare il backup dei contenuti presenti sul Prodotto, inclusi i dati archiviati o il software installato.

ASUSTeK COMPUTER INC. non è in alcun modo responsabile per qualsiasi danno, perdita di programmi, dati o altre informazioni archiviate su qualsiasi supporto o parte del prodotto per il quale viene richiesta l'assistenza; ASUSTeK COMPUTER INC. non è in alcun modo responsabile delle conseguenze di tali danni o perdite, incluse quelle di attività, in caso di malfunzionamento di sistema, errori di programmi o perdite di dati.

È responsabilità dell'utente, prima ancora di richiedere l'assistenza, eliminare eventuali funzioni, componenti, opzioni, modifiche e allegati non coperti dalla Garanzia prima di far pervenire il prodotto a un centro servizi ASUSTeK COMPUTER INC. ASUSTeK COMPUTER INC. non è in alcun modo responsabile di qualsiasi perdita o danno ai componenti sopra descritti.

ASUSTeK COMPUTER INC. non è in alcun modo responsabile di eliminazioni, modifiche o alterazioni ai contenuti presenti sul Prodotto compresi eventuali dati o applicazioni prodottesi durante le procedure di riparazione del Prodotto stesso. Il Prodotto verrà restituito all'utente con la configurazione originale di vendita, in base alle disponibilità di software a magazzino.

#### **LIMITAZIONE DI RESPONSABILITÀ**

Potrebbero verificarsi circostanze per le quali, a causa di difetti di componenti ASUS, o per altre ragioni, abbiate diritto a richiedere un risarcimento danni ad ASUS. In ciascuna di queste circostanze, a prescindere dai motivi per i quali si ha diritto al risarcimento danni, ASUS è responsabile per i danni alle persone (incluso il decesso), danni al patrimonio o alla proprietà privata; o qualsiasi altro danno reale e diretto risultante da omissione o mancata osservazione degli obblighi di legge previsti in questo Certificato di Garanzia, fino al prezzo contrattuale elencato per ogni prodotto e non oltre. ASUS sarà solo responsabile o indennizzerà per perdite, danni o reclami su base contrattuale,

extracontrattuale o di infrazione ai sensi del presente Certificato di Garanzia.

Questo limite si applica anche ai fornitori e rivenditori ASUS. Questo è il limite massimo per il quale ASUS, i suoi fornitori e il vostro rivenditore sono responsabili collettivamente.

IN NESSUN CASO ASUS È RESPONSABILE DI QUANTO SEGUE: (1) RICHIESTE DI TERZI PER DANNI DA VOI CAUSATI; (2) PERDITA O DANNEGGIAMENTO DEI VOSTRI DATI O DOCUMENTI O (3) QUALSIASI DANNO INDIRETTO, PARTICOLARE, ACCIDENTALE O CONSEGUENTE (COMPRESI DANNI DERIVANTI DA PERDITA DI PROFITTO, PERDITA DI CONTRATTI, PERDITA D'USO O DI DATI, INTERRUZIONE DELL' ATTIVITÀ E SIMILI) ANCHE SE ASUS, I SUOI DISTRIBUTORI E I VOSTRI RIVENDITORI SONO CONSAPEVOLI DELLA POSSIBILITÀ CHE TALI DANNI SI POSSANO VERIFICARE.

#### **LICENZA SOFTWARE**

I prodotti ASUS possono essere corredati da software, secondo la tipologia del prodotto. I software, abbinati ai prodotti, sono in versione "OEM": il software OEM viene concesso in licenza all'utente finale come parte integrante del prodotto; ciò significa che non può essere trasferito ad altri sistemi hardware e che, in caso di rottura, di furto o in ogni altra situazione che lo renda inutilizzabile anche la possibilità di utilizzare il prodotto OEM viene compromessa. Chiunque acquisti, unitamente al prodotto, un software OEM è tenuto ad osservare i termini e le condizioni del contratto di licenza, denominato"EULA" (End User Licence Agreement), tra il proprietario del software e l'utente finale e visualizzato a video durante l'installazione del software stesso. Si avvisa che l'accettazione da parte dell'utente delle condizioni dell'EULA ha luogo al momento dell'installazione del software stesso.

#### **ASSISTENZA E SUPPORTO**

Visitate il nostro sito all'indirizzo: **http://www.asus.com/it/support**

## Indice

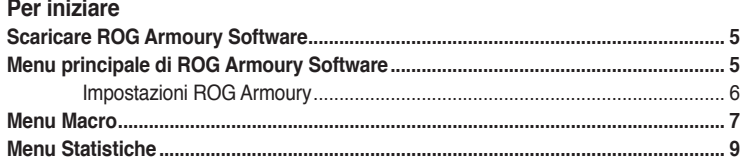

## Tastiera gaming

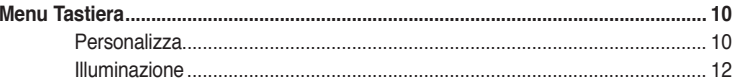

### **Mouse gaming**

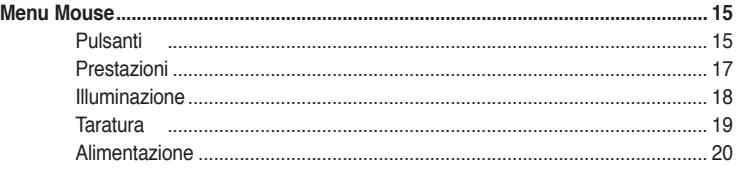

## <span id="page-4-0"></span>**Per iniziare**

## **Scaricare ROG Armoury Software**

Visitate il sito https://www.asus.com/support/ per scaricare ROG Armoury Software per il vostro prodotto ROG.

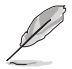

Assicuratevi che il vostro prodotto ROG disponga di firmware e driver aggiornati. Visitate il sito https://www.asus.com/support/ per gli ultimi aggiornamenti.

## **Menu principale di ROG Armoury Software**

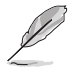

I seguenti screenshot hanno puro scopo illustrativo. La barra del menu può variare in base al prodotto ROG attualmente connesso.

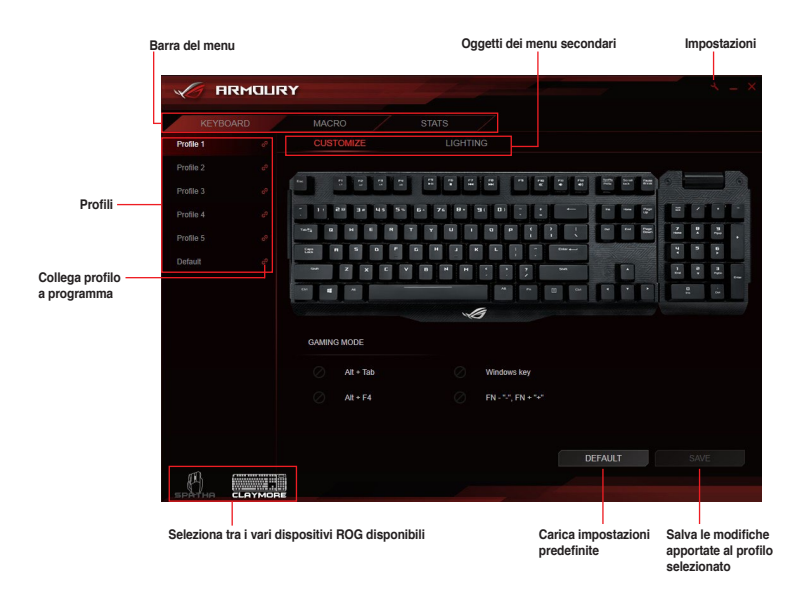

#### <span id="page-5-0"></span>**Rinominare un profilo**

- 1. Fate doppio click sul profilo che volete rinominare.
- 2. Digitate il nome del nuovo profilo e premete **<Invio>**.

#### **Collegare un profilo ad un programma**

Potete collegare i profili a programmi diversi. Quando il programma collegato è nella finestra attiva il profilo viene caricato automaticamente. Seguite i passaggi qui di seguito per collegare un profilo ad un programma.

- 1. Selezionate un profilo da collegare a un programma.
- 2. Cliccate sull'icona **a** a fianco del nome del profilo.
- 3. Cercate il programma che volete collegare al profilo quindi cliccate su **OK**.

## **Impostazioni ROG Armoury**

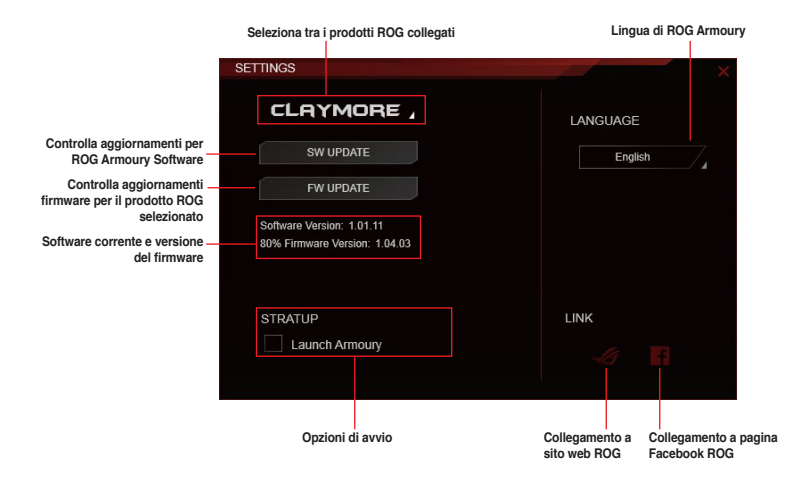

## <span id="page-6-0"></span>**Menu Macro**

Il menu macro vi permette di creare e configurare macro per permettervi di eseguire diverse operazioni specifiche allo stesso momento.

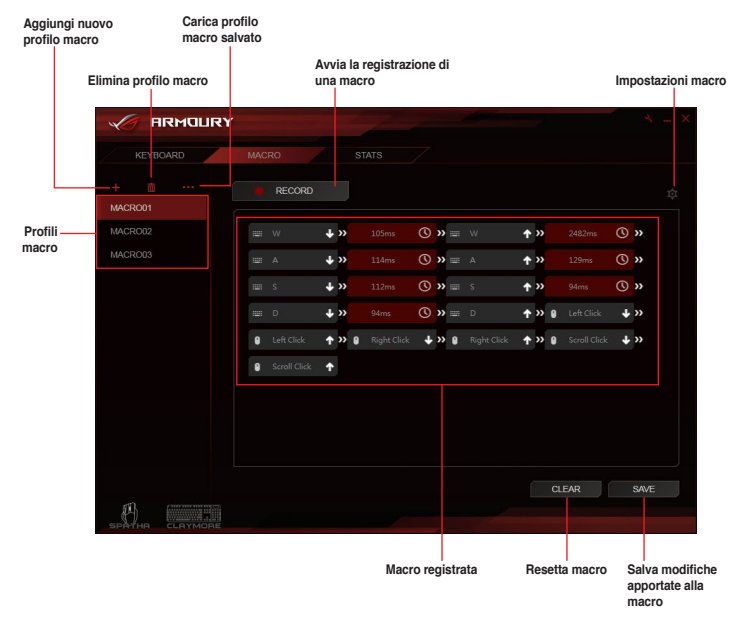

#### **Creare e assegnare un nome ad una macro**

- 1. Cliccate su  $\mathbb{F}$  per creare un nuovo profilo macro.
- 2. Cliccate con tasto il destro o sinistro sul nome della macro per rinominare il profilo macro.

#### **Eliminare una macro**

- 1. Selezionate il profilo macro che volete eliminare.
- 2. Cliccate su **pre** per eliminare il profilo macro selezionato.

#### **Caricare una macro**

- 1. Cliccate su **part** per caricare un profilo macro.
- 2. Cercate il profilo macro e cliccate su **Apri** per caricare il profilo macro.

## **Registrare una macro**<br>1. Selezionate un pr

- Selezionate un profilo macro.
- 2. Cliccate sul pulsante **REGISTRA** per avviare la registrazione della macro.
- 3. Cliccate sul pulsante **STOP** quando avete finito la sequenza.
- 4. Potete modificare le impostazioni della macro registrata cliccando sul pulsante conche trovate nell'angolo superiore destro.

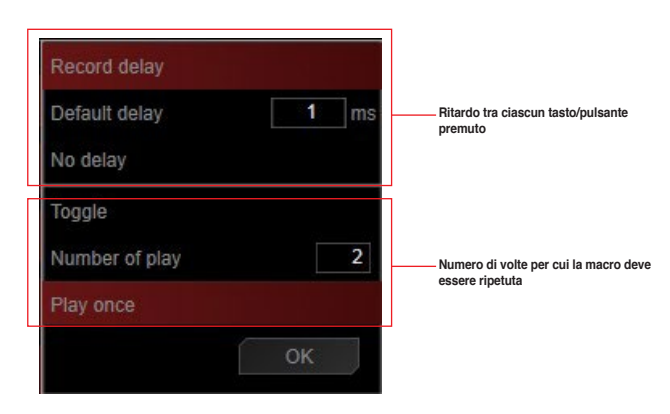

5. Cliccate su **OK** quando avete terminato le modifiche alla macro, quindi cliccate su **SALVA** per salvare le modifiche effettuate.

## <span id="page-8-0"></span>**Menu Statistiche**

Questo menu vi permette di tenere traccia delle vostre battiture per tasti particolari.

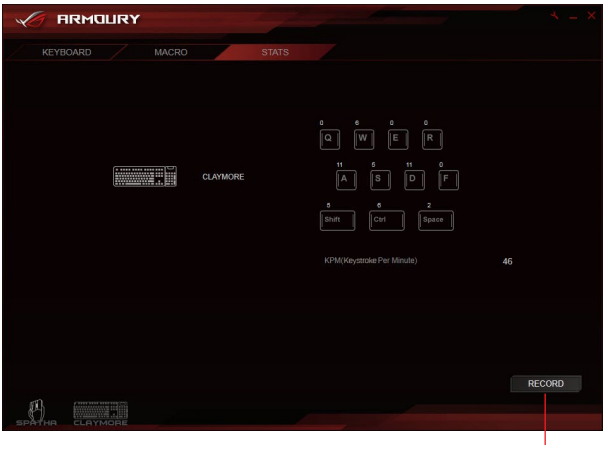

**Avvia la registrazione delle battiture per tasti specifici**

## **Registrare le battiture**<br>1. Cliccate su **REGI**

- 1. Cliccate su **REGISTRA** per avviare la registrazione delle battiture al minuto (KPM).
- 2. Cliccate su **STOP** quando avete finito la registrazione.

## <span id="page-9-0"></span>**Tastiera gaming**

## **Menu Tastiera**

Il menu Tastiera vi permette di impostare diversi effetti di illuminazione per la vostra tastiera ROG, personalizzare o assegnare diverse funzioni, tasti o programmi a diversi profili di tastiera per la vostra tastiera ROG. Per un'esperienza di gioco ottimale potete anche disabilitare alcuni tasti funzione quando siete in modalità di gioco.

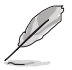

Gli screenshot in questa sezione hanno puro scopo illustrativo e potrebbero variare a seconda del prodotto ROG connesso.

## **Personalizza**

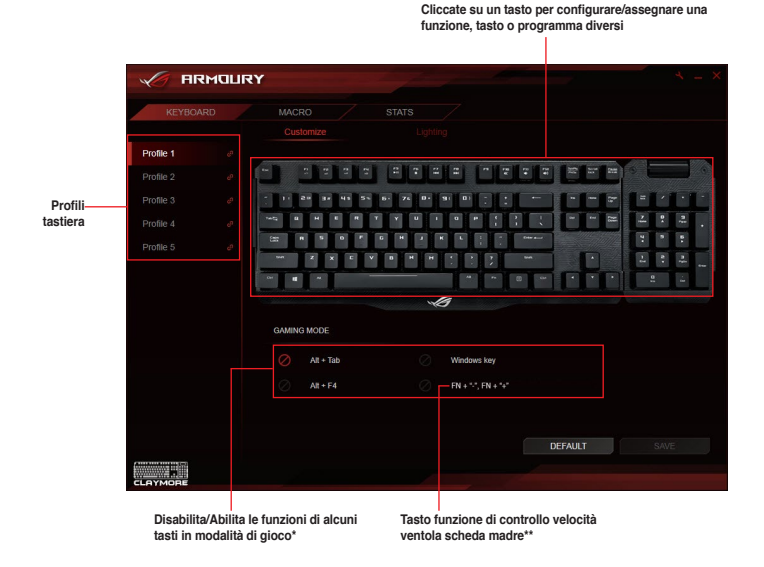

- **\* Il tasto Windows può essere bloccato usando il tasto funzione: FN + tasto Windows.**
- **\*\* I tasti funzione sono disponibili solamente se i software Fan Xpert e Armoury sono attivati. Questa funzione è supportata solamente dai chipset Intel Z97 o successivi.**

#### **Assegnazione di tasti**

- 1. Selezionate il profilo al quale volete assegnare tasti diversi.
- 2. Cliccate sul sottomenu **Personalizza**.
- 3. Selezionate un tasto dalla tastiera sullo schermo.
- 4. Cliccate su e selezionate una funzione, tasto o programma dall'elenco, quindi cliccate **OK**. Consultate l'elenco seguente per maggiori informazioni su ciascuna opzione.

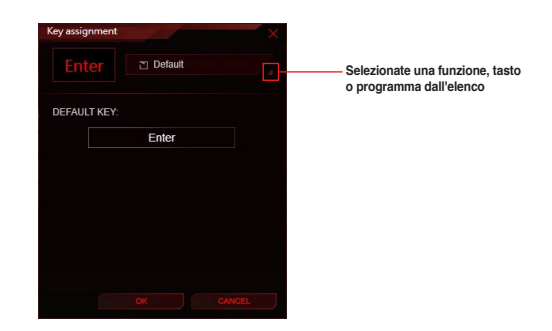

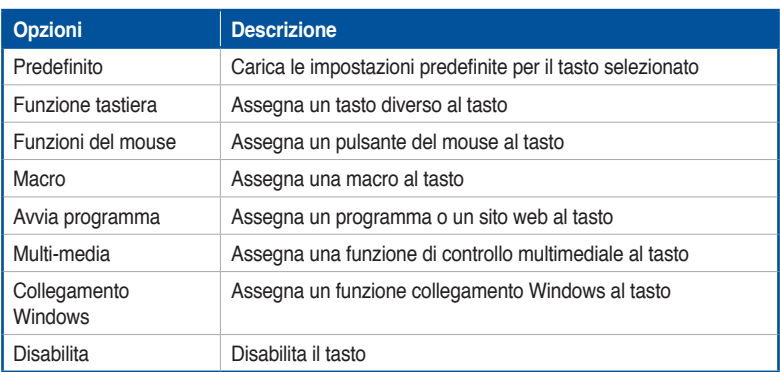

5. Cliccate su **SALVA** per salvare le modifiche effettuate al profilo selezionato.

## <span id="page-11-0"></span>**Illuminazione**

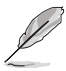

- Nella modalità Illuminazione sincronizzata i seguenti tasti funzione FN sono disabilitati:
	- FN + su/giù/sinistra/destra
	- FN + 1/2/3/4/5/6 per cambiare profilo
	- FN + R-G-B (Canc, Fine e PagGiù) per cambiare il colore dell'illuminazione
- FN + ROG SYNC non è disabilitato. Se premete questo tasto funzione disattiverete la modalità Illuminazione sincronizzata.

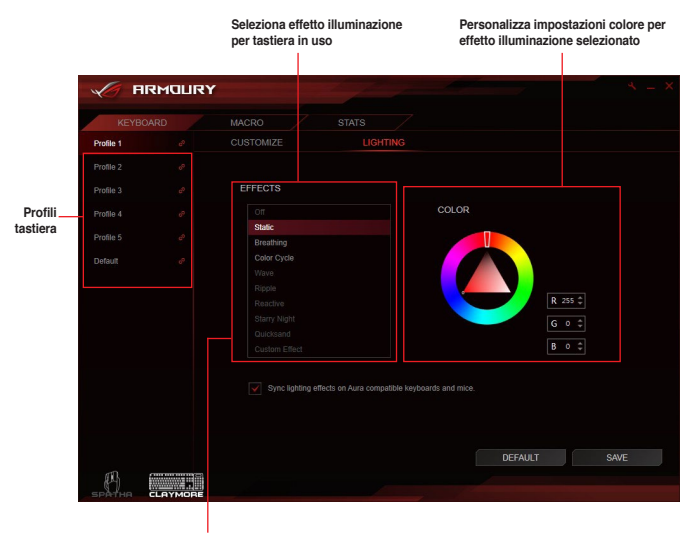

**Sincronizza effetto illuminazione con altre tastiere e mouse compatibili Aura\***

- **\* Tasto funzione: FN + Stamp è l'alternativa per abilitare la modalità Illuminazione sincronizzata tra tastiera Aura e mouse. Quando usate un tasto funzione assicuratevi che il software Armoury sia in esecuzione in background. Sono necessari circa 10 secondi per avviare la sincronizzazione.**
- **\* Per sincronizzare gli effetti di illuminazione tra schede madri, tastiere e mouse compatibili Aura installate il software Aura fornito dal sito di supporto della vostra scheda madre.**
- **\* Per maggiori informazioni su Aura visitate il sito: https://www.asus.com/microsite/AURA/Sync.html**

#### **Aggiungere un effetto di illuminazione personalizzato**

- 1. Selezionate il profilo al quale volete applicare un effetto di illuminazione personalizzato.
- 2. Nel sottomenu **Illuminazione** selezionate **Personalizzato** dall'elenco degli effetti.

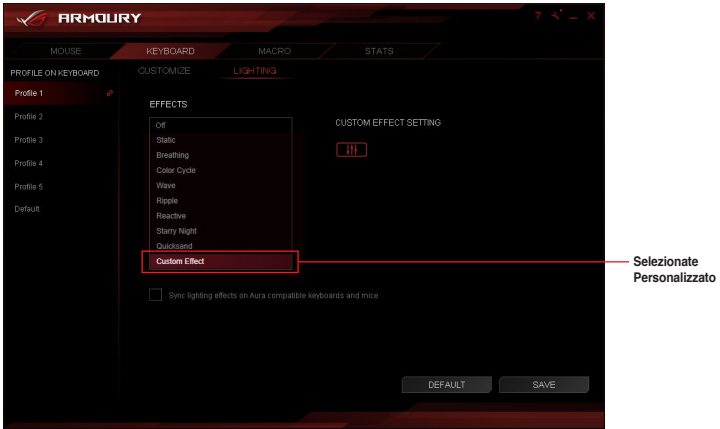

3. Cliccate su **un** per configurare l'effetto personalizzato.

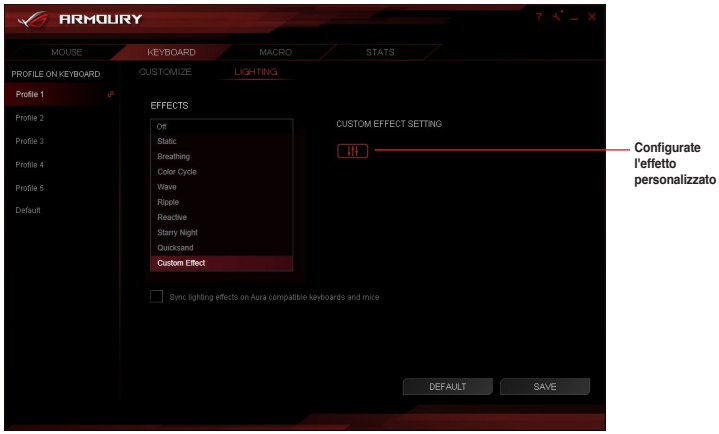

- 4. Cliccate su  $\pm$  quindi selezionate un nuovo effetto dall'elenco.
- 5. Selezionate i tasti sulla tastiera, o dai profili preimpostati, ai quali volete applicare gli effetti di illuminazione.
- 6. Configurate le impostazioni per l'effetto di illuminazione selezionato quindi cliccate su **SALVA** per salvare le modifiche applicate a tutti gli effetti.
- 7. Per aggiungere altri effetti a tasti differenti ripetete i passaggi 4-6.
- 8. Quando avete terminato la configurazione degli effetti personalizzati cliccate su **INDIETRO** per tornare al sottomenu **Illuminazione**.

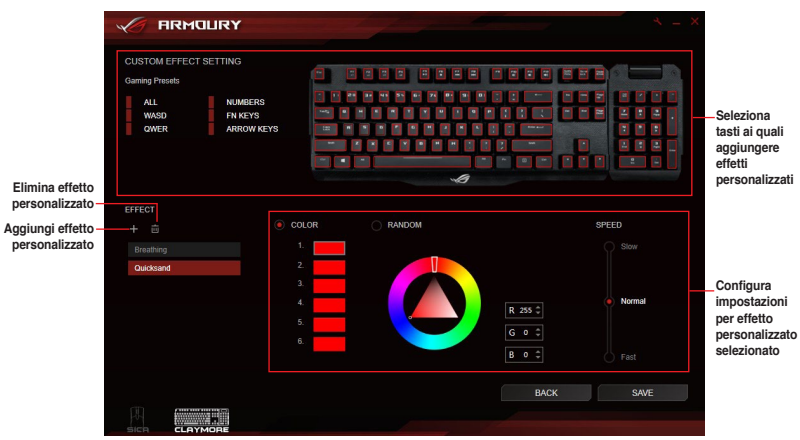

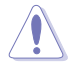

- A ciascun tasto è possibile assegnare un solo effetto di illuminazione.
- Solamente l'effetto di illuminazione statico può essere assegnato più di una volta, tutti gli altri effetti di illuminazione possono essere assegnati una volta sola.

## **Eliminare un effetto di illuminazione personalizzato**

- 1. Nella schermata Personalizzato selezionate l'effetto personalizzato che volete eliminare.
- 2. Cliccate su  $\overline{\mathbf{u}}$  per eliminare l'effetto.
- 3. Quando avete terminato la configurazione degli effetti personalizzati cliccate su **INDIETRO** per tornare al sottomenu **Illuminazione**.

## <span id="page-14-0"></span>**Mouse gaming**

## **Menu Mouse**

Il menu Mouse vi permette di impostare diversi effetti di illuminazione, assegnare diverse funzioni a ciascun tasto e personalizzare il mouse ROG secondo le vostre esigenze di gioco.

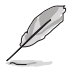

Gli screenshot in questa sezione hanno puro scopo illustrativo e potrebbero variare a seconda del prodotto ROG connesso.

## **Pulsanti**

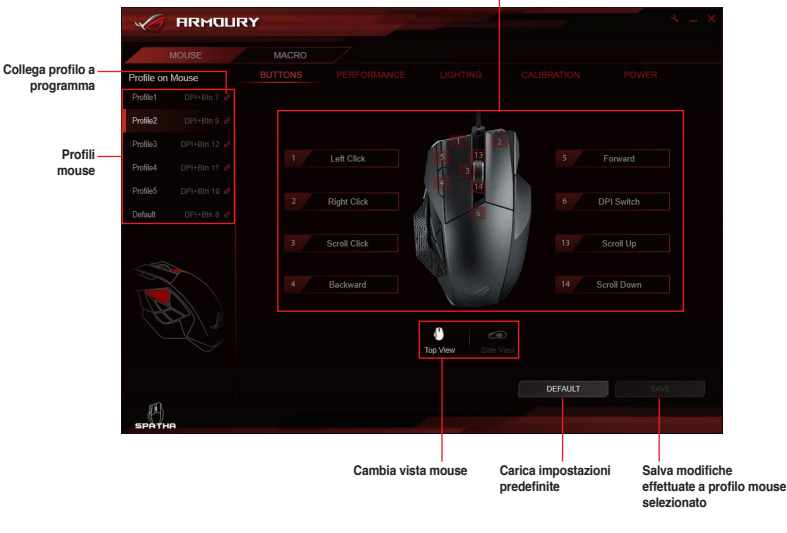

**Cliccate su un pulsante per configurare/assegnare una funzione, tasto o programma diversi**

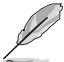

Il pulsante destro del mouse non può essere configurato.

#### **Assegnare un pulsante**

- 1. Selezionate il profilo al quale volete assegnare pulsanti diversi.
- 2. Cliccate sul sottomenu **PULSANTI**.
- 3. Passate tra **Vista dall'alto** e **Vista laterale** per localizzare il pulsante che volete configurare.
- 4. Selezionate un pulsante dal mouse sullo schermo.
- 5. Cliccate su e selezionate una funzione, tasto o programma dall'elenco, quindi cliccate **OK**. Consultate l'elenco seguente per maggiori informazioni su ciascuna opzione.

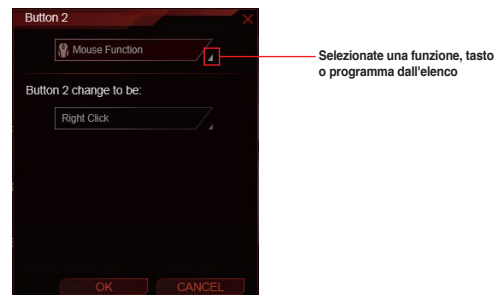

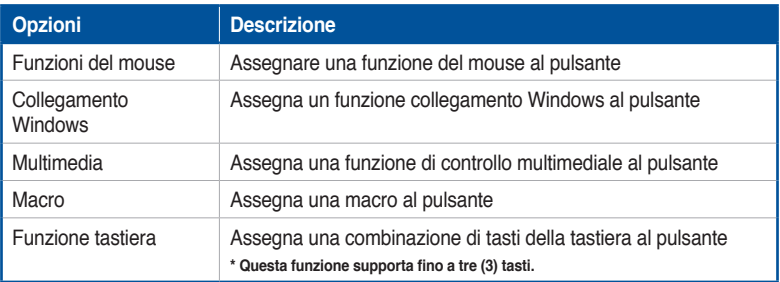

6. Cliccate su **SALVA** per salvare le modifiche effettuate al profilo selezionato.

## <span id="page-16-0"></span>**Prestazioni**

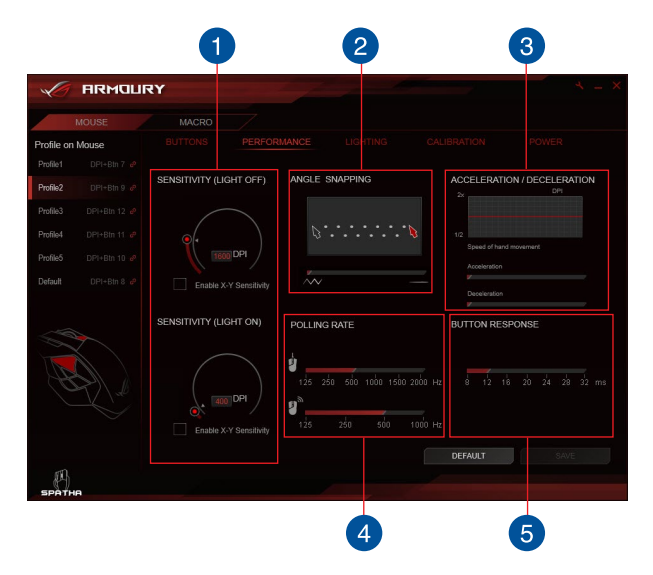

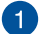

#### **SENSIBILITÀ (LUCE ON/OFF)**

Impostate due diverse DPI quindi passate tra una e l'altra premendo il pulsante DPI. Una luce accesa sul pulsante DPI indica che l'opzione **SENSIBILITÀ (LUCE ON)** è attiva, se la luce è spenta sarà invece attiva l'opzione **SENSIBILITÀ (LUCE OFF)**.

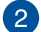

#### **CONTROLLO ANGOLI**

Questa funzione vi permette di regolare la correzione del mouse, un metodo che armonizza artificialmente il segnale proveniente dal vostro mouse per permettervi di tracciare linee rette. Spostate la barra verso destra per una correzione più marcata, verso sinistra per una correzione minima.

#### **ACCELERAZIONE / DECELERAZIONE** 3

Questa funzione vi permette di regolare l'accelerazione del vostro cursore da un punto ad un altro punto.

<span id="page-17-0"></span>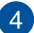

#### **FREQUENZA DI POLLING**

Questa funzione controlla la frequenza con la quale il mouse comunica con il processore nella modalità con cavo <sup>d</sup>, o senza fili <sup>d</sup>. Una frequenza di polling elevata (Hz) potrebbe aumentare la precisione dei movimenti del mouse ma anche aumentare la richiesta di risorse necessarie per la comunicazione con il mouse.

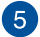

#### **RISPOSTA TASTO**

Questa funzione vi permette di modificare il tempo di risposta dei pulsanti sul vostro mouse.

### **Illuminazione**

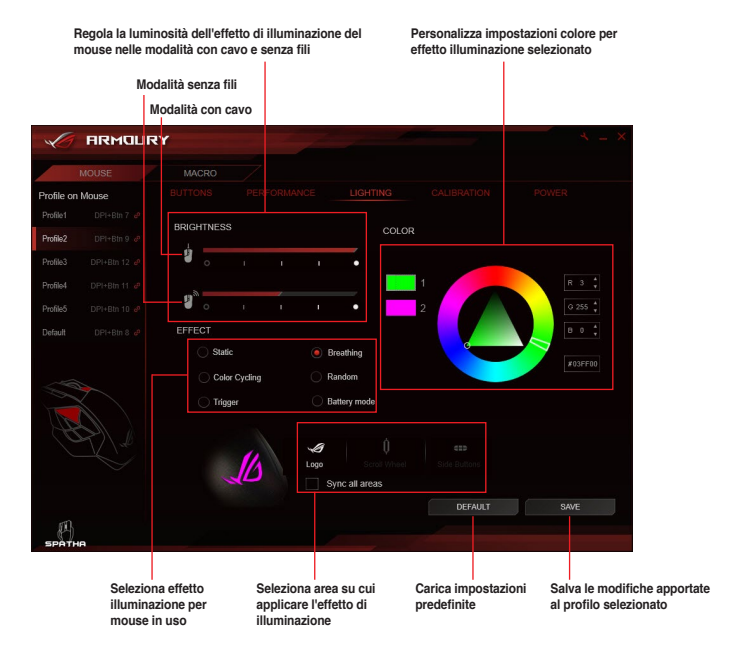

## <span id="page-18-0"></span>**Taratura**

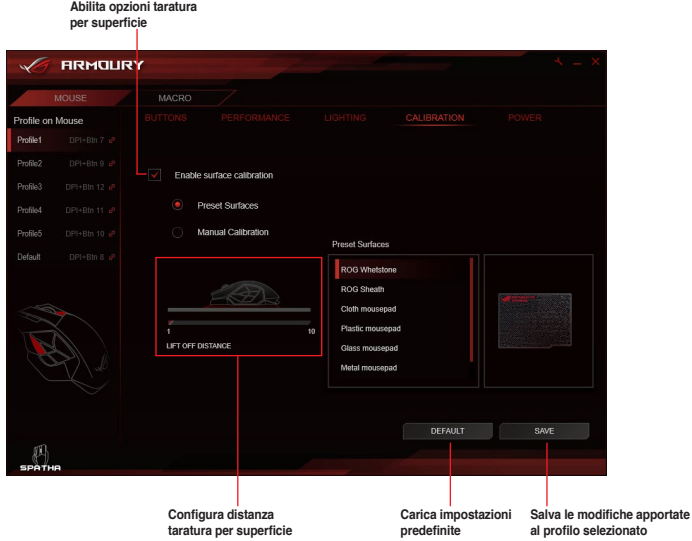

#### **Usare le Superfici predefinite**

- 1. Selezionate **Superfici predefinite** quindi selezionate un materiale dall'elenco.
- 2. Cliccate su **SALVA** per salvare le modifiche effettuate.

#### **Usare la Calibrazione manuale**

- 1. Selezionate **Calibrazione manuale** quindi cliccate su **START**.
- 2. Muovete il mouse sulla superficie per alcuni secondi, fino a quando il cursore si muove sullo schermo.

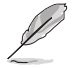

Per una calibrazione più accurata potete compiere movimenti più ampi sulla superficie.

- 3. Quando la taratura è completata cliccate su **OK**.
- 4. Cliccate su **SALVA** per salvare le modifiche effettuate.

### <span id="page-19-0"></span>**Alimentazione**

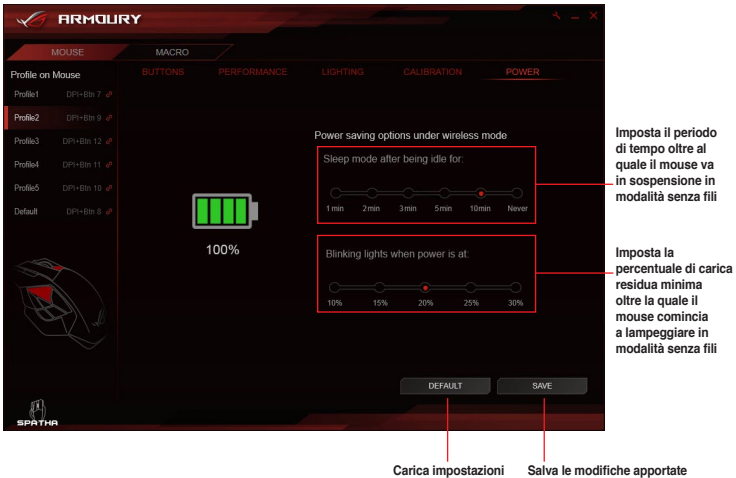

**predefinite**

**al profilo selezionato**

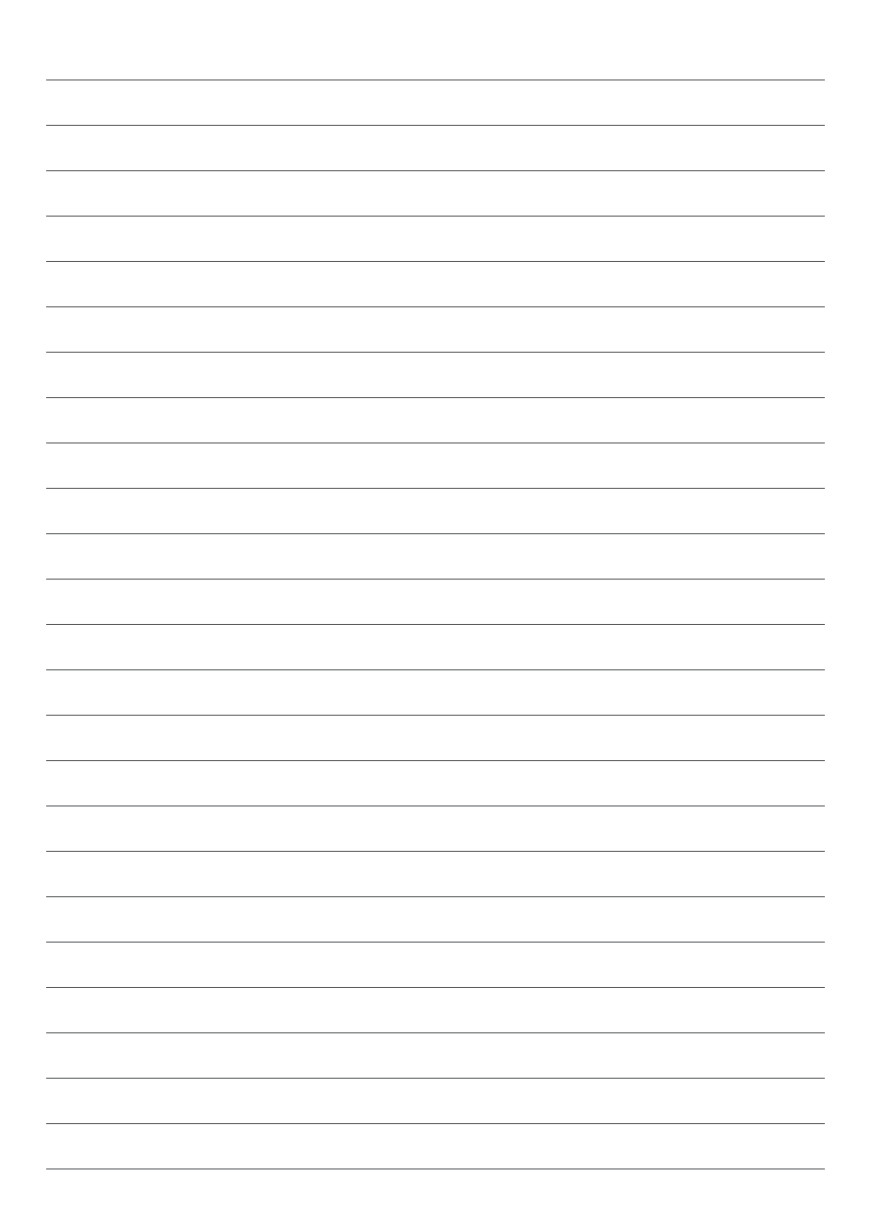